### **GEM-2 User's Manual**

#### **What is the GEM-2?**

This is the 2008 model of the GEM-2. While it has several new features, the basic sensor function remains the same: it measures apparent electrical conductivities at multiple user-selected frequencies and magnetic susceptibility at the lowest selected frequency.

The GEM-2 consists of the ski that contains all sensing elements, an electronics enclosure that plugs onto the ski, a detachable iPaq for display, and a shoulder strap.

#### **GEM-2 Features**

- Attached electronics enclosure permits easy field battery pack replacement
- Simplified electronics extends battery life and eliminates cooling fans
- PDA/IPaq as the user interface with full WinceGEM functionality
- External GPS connector with 12V power available
- Dead reckoning survey option
- Frequency range up to 90 kHz
- Lightweight: 8 lbs or 3.6 kg
- **Bluetooth communication to the PDA and RS232 serial ports to any other external devices**
- Real time "painting" of the survey area for quick data look
- No need to download data after each survey: data are stored in the internal memory as well as on the SD card in separate **.gbf** files for each survey.
- The **.gbf** files may be converted to **.csv** format after the survey on either the PDA or another computer.
- On demand, the PDA displays the environmental noise spectrum (i.e., transmitter off) and stores it on the SD card for later analysis.

**Note:** This manual assumes that you are familiar with the basics of operating the iPaq and Windows CE. The Getting Started Guide that comes with the iPaq supplies most of the necessary details..

**Note:** The iPaq included in the package contains the original manufacturer's warranty. Should you need repair service, contact them directly.

For updated information on this and other Geophex products, please visit *www.geophex.com,* send email to *sales@geophex.com*, or write to

Geophex, Ltd., 605 Mercury Street Raleigh, NC 27603, USA

**GEM** is a Registered Trade Mark of Geophex

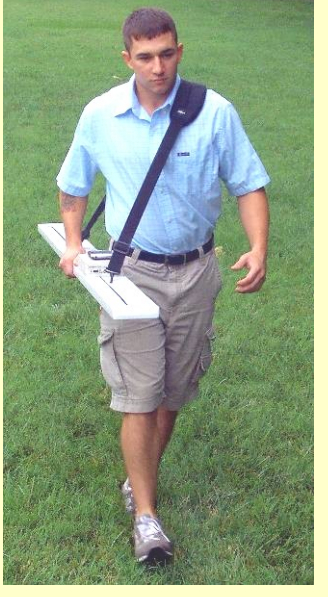

Some abbreviations used in this manual:

**Configurations** 

**SD card:** Secure Digital Card<br> **Tx:** Transmitter **Tx:** Transmitter<br> **Cfg:** Configuration

**I:** Inphase **Q:** Quadrature

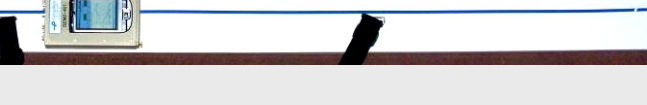

#### **iPaq Layout**

The iPaq screen is divided into the following four areas:

#### *Command Bar:*

The left– and right-hand command buttons correspond to the left– and right-hand push buttons along the bottom of the iPaq. All four command buttons become green when active. Only active commands are visible.

#### *Status bar:*

- **BAT** Shows the battery health: the 1<sup>st</sup> warning is at 15%; the **BAT** bar background changes to red, along with a continuous beep, at 10%; the transmitter will stop at 5%
- **GPS** Represents PPS and quality/satellite number
- **STA** A/D overload, turns **RED** when analog inputs are overloaded
- **LINE** Displays the line number, starting from 0, during the dead reckoning survey

#### *Data Area:*

This area displays survey data in **StripChart, Contour**, or **Spectrum** mode.

#### *Control Bar:*

This area contains commands for setup, operation, and survey controls.

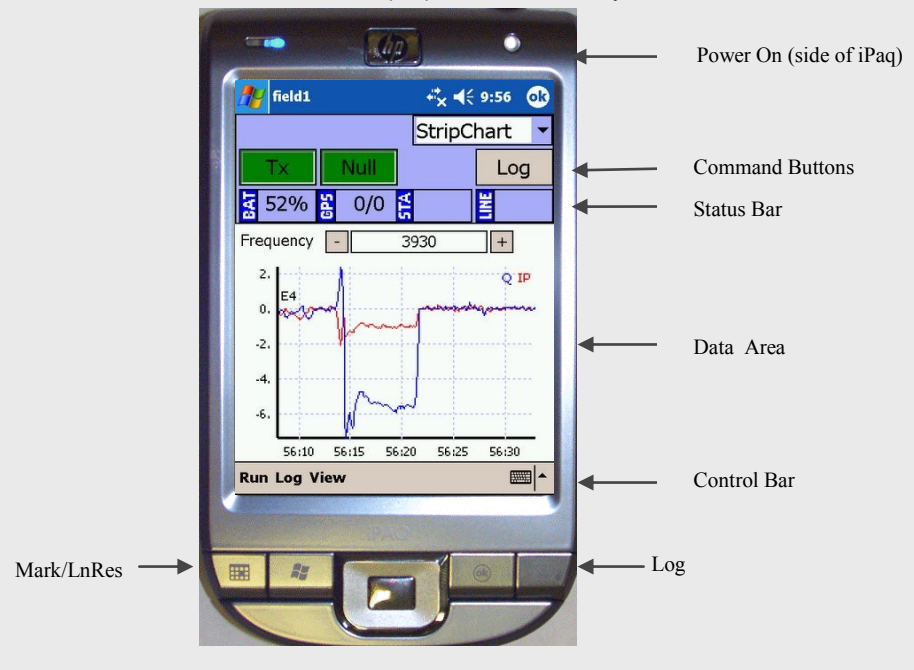

## **Replacing and Charging the Battery**

To replace the battery, unscrew the two battery door thumbscrews and remove the door. Grasp the battery tab and pull the battery out of the compartment. If the battery tab is missing, stand the ski on end with the battery opening facing down, place one hand to catch the battery, then tap the ski gently on the ground to dislodge the battery.

To install the battery, simply plug it into the console, label-side up. If it doesn't go all the way in, it's upside-down. Simply remove the battery, turn it over, and try again. When the battery is plugged in, install the battery door and two thumbscrews to hold it in place.

To charge the battery, plug it into the external charger supplied with the system. Follow the instructions provided with the charger. Normal charging time is about 40 minutes.

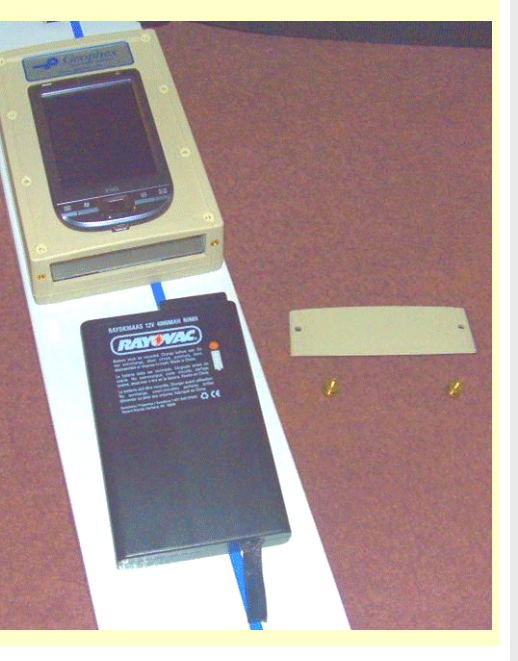

# **WinceGEM Software Installation**

The iPaq supplied (HP iPAQ 111 Classic Handheld) is preloaded with the **WinceGEM** operating software with backup files in the SD card in the **InstallGEM2** directory. For a new (re-)installation, take the following steps: in the directory **InstallGEM2**, tap the **WinceGEM.cef**, select **Device** as the location to install and tap **Install** on the bottom left of the screen. Once the installation is completed, tap **OK** on the top right corner and repeat the same procedures for the **EMExport.cef**. To set up the **Geophex logo** as a shortcut, tap **Start,** select **Settings**; in the **Personal** tab select the **Today** icon, in the **Items** tab uncheck all items, leaving just the **WinceGemPlus** selected.

Set **Bluetooth** as the default to communicate with the ski (ski power **ON**). Tap the **Bluetooth icon** to go to the **Bluetooth Manager**; under the **Setting General** tab turn **Bluetooth on** and select **Default.** Tap the **Accessibility** tab and check **Allow other devices to connect**; select **All devices** and check **Other devices can discover me**; also check **Use PocketPC** device name for Bluetooth. On **Services** tab select **Serial Port**, check **Enable services,** click the **Advanced command** button and verify that the **Inbound** COM port is 5 and **Outbound** is 6. Tap **OK** on the top right corner and click **Manager** button; select **Active Connection** tab; select **New**; scroll down and select **Explore a Bluetooth Device**; select **Next** and wait for the iPaq to find the ski Bluetooth and set it as the default COM port.

**Note:** During a survey, we strongly recommend that the iPaq be left attached to the top of the ski console; its removal may cause a slight offset in the background data. For remote applications, the iPaq can be removed up to 10m from the ski.

**Note:** The user may opt to disable the Bluetooth and instead use a PC connected by hardwire to an RS232 on the ski to another computer.

# **Getting the GEM-2 Up and Running**

Power the GEM ski and the iPaq. Tap the *Geophex icon* on the screen and wait for the program to establish communication with the ski.

Select type of display: **Stripchart** displays the data for a selected frequency or other parameters such as Q-sum for the last 20 seconds, using the PDA time unless GPS is used. **Contour** displays realtime 2D painting of the selected data. **Spectrum** displays instantaneous I/Q response over all frequencies.

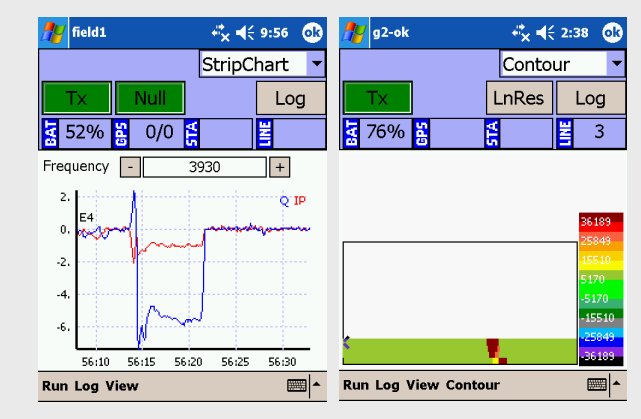

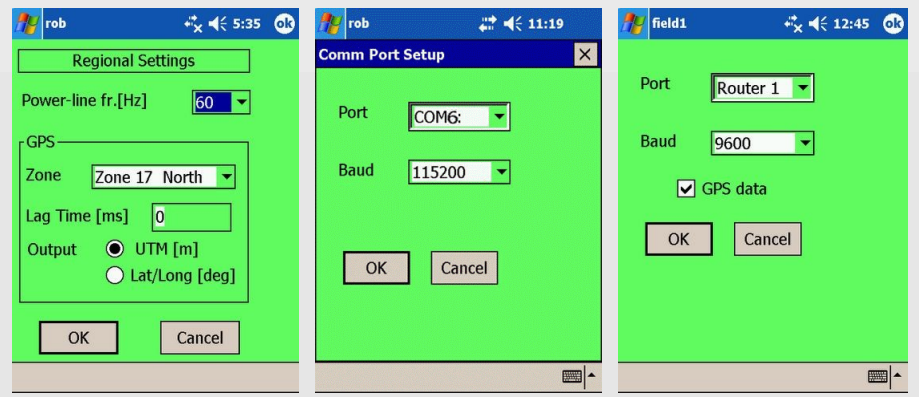

**Regional Settings:** select 50Hz or 60Hz powerline frequency. The GEM data will contain a column showing the powerline amplitude in milliGauss at the selected frequency.

If GPS is used, also select the zone of the survey area and the desired GPS output. As a default, iPaq communicates with GEM via Bluetooth. The outbound port of the Bluetooth must be set as the **GEM Port** in the **Setup/Ports** menu, baud 115,200.

The **Ports** menu allows the user to switch to RS232 if the user wants to control the GEM from a separate computer.

#### **Router Port** from the **Setup/Ports** menu allows the selection of the GPS baud rate. The GPS must be set to send the GPGGA string only.

# **Check/Change Frequencies**

The GEM transmits four frequencies as factory default. Modify the number of frequencies by selecting **Cfg** from the **Control Bar** and then **Frequencies** from the menu. Reduce the number of frequencies to three for higher moments. A maximum of five, log-spaced frequencies is recommended. Adjust **Base periods to average** to control the number of 30 (25)Hz base periods stacked before output occurs.

Select one of the frequencies; then select one of the options and modify the frequency as desired.

Start **Tx** and wait until the **Log** button becomes available.

Clicking **Log** will start the survey; at this point the operating system will open a dedicated file to store the data in the internal iPaq memory and a backup in the SDC. By the end of the line, press **Log**  again.

Move to the next line and press **Log** again; the line number in the status bar will increment by one.

 $4.46242$  63

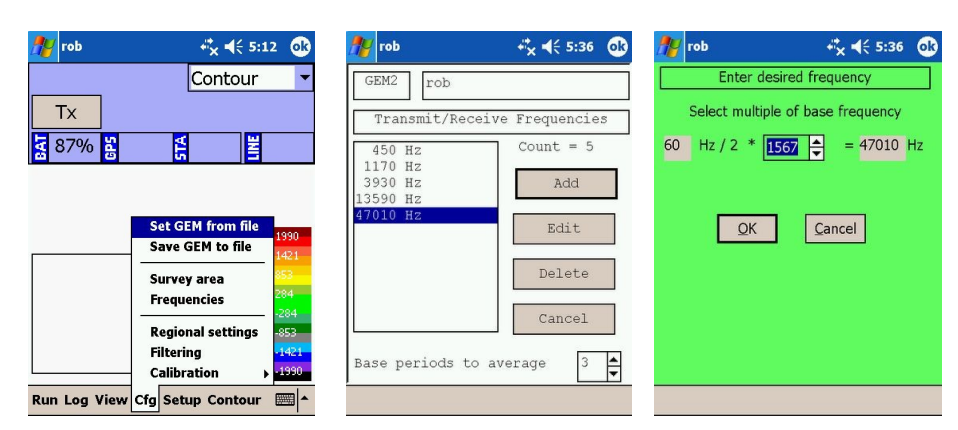

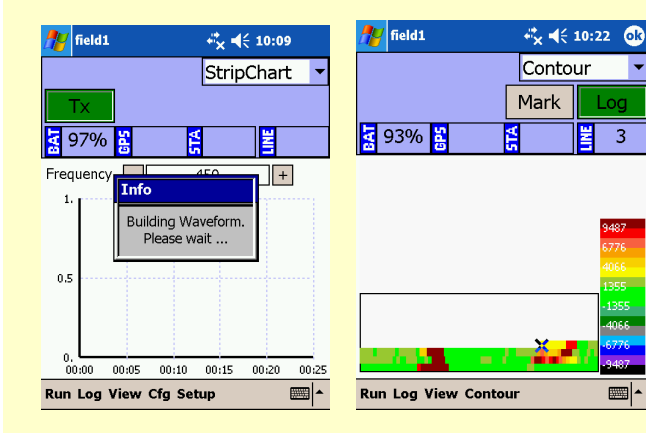

![](_page_2_Figure_8.jpeg)

 $\vert$ g2-ok

### **Survey**

![](_page_2_Figure_10.jpeg)

**V** g2-ok **代长2:51 ①**  $\mathbb{Z}$  g2-ok **4℃ 4∈ 2:52** Contour Contour  $Tx$ **T**<sub>x</sub>  $\sqrt{2}$  710/  $\sqrt{2}$ **Ist** 回回  $\frac{1}{2}$  71% 17 Smoothing map [55%] Rendering Abort .<br>Ma ■ Run Log View Contour **Run Log View Contour** 

![](_page_2_Figure_12.jpeg)

![](_page_2_Figure_13.jpeg)

Select **Survey area** from the **Cfg** menu. Insert survey area parameters; select the corner to start the survey and direction. If **GPS** is not selected, the survey will be regarded as dead reckoning.

From the **Contour** command bar select **Sensitivity/Scheme** in order to pick I (inphase) or Q (quadrature) of a frequency or **Qsum** to be displayed/painted on the survey area.

When the survey is completed, stop **Tx**. The contour color scale may be adjusted by selecting **Sensitivity**  from the **Contour** menu.

From the **Contour** control bar select **Smooth Image.**

This is an example of a basic contour map of a survey area.

### **Export the Survey Data**

From **Run** control bar select **Close Survey** and then select **Export Survey.** Tap on the file to be located and exported to the SDC directory SDgemdata. If a GPS survey was conducted, an **xg...gem.csv** will be created; for dead reckoning, an **xr...gem.csv**.

![](_page_3_Picture_403.jpeg)

![](_page_3_Figure_3.jpeg)

Select survey parameters for dead reckoning, enter the line length and spacing, then the X,Y of the starting point and **Export**. A **.csv** file with the same name will be created on the SDC. If SDC is unavailable, the file will be saved in the iPaq memory. If the survey was done with a GPS, then click the GPS box. If **Degrees** is selected, the data will be exported in lat-long degrees; otherwise in UTM.

Note: the **.gbf** file can be transferred to a PC and exported with the PC Export Utility Provided. This may be faster for large surveys.

## **Advanced Features**

![](_page_3_Figure_7.jpeg)

![](_page_3_Picture_8.jpeg)

Environmental *Passive Noise Spectrum* is available under the **Run** menu. This shows the background EM noise level (the Tx is off) and can be useful for avoiding noisy frequencies. If very noisy, you may postpone the survey until off-hours or weekend.

The Environmental *Active Noise Spectrum* under the **Run** menu (the Tx is on) allows the user to visualize the transmitted frequencies above the background noise.

## **Other Advanced Features**

![](_page_3_Figure_12.jpeg)

**Show GPS** will pop up a window showing the external GPS received string. See below for details.

**Battery status** will display the GEM's battery information

From **Cfg** menu select **Filtering**; the processor performs smoothing of the I and Q data in time. A moving median filter is applied followed by a moving average filter.

**Log** menu allows selection of data logging mode. If you enter a non-zero value for the **Time period**, samples are logged for the specified number of seconds each time the **Logging** button is clicked. This mode can be useful for recording data at discrete locations.

## **Male DB9 Connector:**

The male DB9 connector provides RS232 input from an external device such as a GPS receiver. The following communication parameters are used:

![](_page_3_Picture_404.jpeg)

#### **Connecting an external GPS:**

When an external GPS is connected to the ski, the following conditions apply:

- 1. The GEM utilizes the PPS signal provided by the GPS at pin 8 of DB9 connector. Serial communication is supported with GPS transmitted data at pin 2 and GPS received data at pin 3. Pin 5 is GND. Pin 9 is +12V (500mA maximum), supplied by the GEM. *Please confirm compatibility with your particular GPS before using the +12V supplied.*
- 2. GPS unit must be set to send the \$GPGGA (time of next PPS pulse) once per second.
- 3. GEM will automatically synchronize its internal clock to the GPS time. The \$GPGGA strings are stored along with the EM data.
- 4. The *Status Bar* GPS indicator displays the presence of the GPS signal by displaying (+) when PPS is present, along with the GPS quality/number of satellites.

# **Female DB9 Connector:**

The female DB9 connector provides RS232 communication to a computer. A standard RS232 DB9 cable (male-female) and RS232-to-USB2 adapter is supplied for connecting to a PC. The **WinGEM** software supplied with the system uses this connection to remotely control the GEM-2. The following communication parameters are used:

![](_page_4_Picture_305.jpeg)

### **Communication between Ski and Computer**

To transfer the communication of the ski from the iPaq's Bluetooth to computer RS232, click **Setup**, then **Ports** and select **Switch GEMPort to RS232**. The password is 1234.

To transfer the GEM2 ski communication back to the iPaq's Bluetooth, connect your computer with a standard RS232 cable to the GEM 2 ski and use the **GEMtoBT.exe** program supplied on the CD to re-establish the communication with the iPaq's Bluetooth.

To force temporary RS232 communications, remove the console from the ski (four corner screws), turn the console **on**, then momentarily push the RESET button on the bottom of the console. Use **WinGEM** or **GEMtoBT.exe** to set desired communications. Then turn the console **off** and mount it back on the ski. When power is turned back on, communications will occur as chosen.

## **Software Included on the CD**

The CD included in the shipping contains the following:

![](_page_4_Picture_306.jpeg)

# **Technical Help**

For technical help, please contact: Geophex, Ltd. 605 Mercury St. Raleigh, NC 27603, USA

Tel: (919) 839-8515 Fax: (919) 839-8528 Web: *www.geophex.com*

Or send emails to: *oren@geophex.com*

#### **How do I Learn More about the GEM Sensors?**

The Geophex website, *www.geophex.com*, provides ample information about the GEM sensors, design and operating principles, survey tips, manuals, and downloadable software. The site also carries many journal articles related to the GEM sensors, which can be viewed or printed.

#### **How Do I Convert the GEM-2 Data to Apparent Conductivity and Susceptibility?**

Using the **EMInvertor** Utility, the GEM-2 ppm data can be converted to apparent conductivity and magnetic susceptibility at each frequency used for the survey.

For a discussion of the theory and practical assumptions involved in these calculations, see the article by Huang and Won (2001), entitled "Conductivity and Susceptibility Mapping Using Broadband Electromagnetic Sensors," published in the Journal of Environmental and Engineering Geophysics. The article is available at the Geophex website.

### **How Do I Invert GEM-2 Multi-Frequency Data to a Layered Earth?**

A program for inverting the GEM-2 data to a Layered Earth Model can be downloaded from the "About Geophex" page of our web site. This 1-D inversion program is provided for informational purposes only. It should be considered as Beta version software. We request users to work with our Geophex scientists to improve it.

There are several commercial software on the market that deal with the GEM-type multifrequency data for 1-D, 2-D, and 3-D inversion.

### **What is the Depth of Exploration for GEM-2?**

This is a very complex question because the answer depends on many factors, particularly on ground conductivity, target volume, and ambient electromagnetic noise. Based on many analyses and field data, we estimate the GEM-2 should be able to see about 20m in resistive areas (>1000ohm-m) and about 10m in conductive areas (<100ohm-m). This figure assumes an ambient noise level of **5ppm**. The noise level is generally high in urban areas and low in rural areas. For typical applications, we do not recommend the GEM-2 for depths greater than 10m. For more discussion on this subject, consult the "Skin-depth Nomogram" in "GEM-2 Principle of Operation" on our web site.

Depth of exploration for a given earth medium is determined by the operating frequency. Therefore, measuring the earth response at multiple frequencies is equivalent to measuring the earth response from multiple depths. Hence, such data can be used to image a 3-D distribution of subsurface objects. Results from several environmental sites indicate that the multi-frequency data from GEM-2 is far superior in characterizing buried, metallic and non-metallic targets to data from conventional single-frequency sensors. For handheld sensors, the transmitter-receiver coil separation is inherently small and has little to do with the depth of exploration.

For comprehensive discussions and examples, please read an article by Huang: "Depth of investigation for small broadband electromagnetic sensors," published in 2005 in *Geophysics*, v. 70, n. 6, pp. G135-G142, also available at the Geophex website. One conclusion is that small co-located sensors like the GEM-2 and GEM-3, the depth of exploration is proportional to the square root of the skin depth expressed in meters.